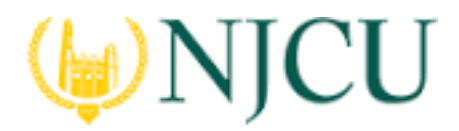

## **Taskstream/Tk20 Campus Wide**

## **Navigation Guide (Student) \_ Review and Submit Your Portfolio on edTPA.com**

In order to have your portfolio officially scored by Pearson, you must review and submit your portfolio **using the Pearson ePortfolio System on edTPA.com**

A video tutorial called "Submitting your assessment with the Pearson ePortfolio system" on the **Pearson edTPA site** has been created to assist you with this process. If you have any questions about this process, please contact **Pearson edTPA Customer Support.** 

After a successful transfer, log into the Pearson ePortfolio system. You must now review the files that have been transferred for each Task and Part in the edTPA assessment.

- 1. For each Part in each Task, click **Review Transfer**
- 2. Review each file that has been transferred by clicking on the file icon in the Pearson ePortfolio System.
- 3. Refer to the **edTPA FAQ on the Pearson edTPA** site if you have trouble reviewing or previewing your files.
- 4. Click on *Add Label* to label each file as required (e.g., Lesson 1 Clip 1, Student 1). For more information about labeling, please review the information for "Candidates using an integrated edTPA platform provider system" in the "Using the Pearson ePortfolio **system- candidates"** document on the **Pearson edTPA site.**
- 5. After confirming that each of your files has been properly transferred and labeled, check *Ready to Submit.*
- 6. The Status column and graphs will indicate when everything has a status of **Ready to** Submit. Note that the button labels will change from Review Transfer to View after being marked as **Ready to Submit**.
- 7. If everything has NOT been marked Ready to Submit, the **Submit Portfolio for Scoring** button will be grayed out.

Please repeat steps 2 through 6 for each of your files that do not have a status of **Ready** *to Submit.* 

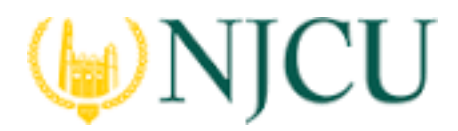

## **Taskstream/Tk20 Campus Wide**

**Navigation Guide (Student) \_ Review and Submit Your Portfolio on edTPA.com**

8. When everything is *Ready to Submit,* the *Submit Portfolio for Scoring* button will be available.

Click this button when you are ready to submit your portfolio to Pearson for official scoring. 

- 9. The First of three validation and agreement screens will pop up. Review your registration information in the Submission Validation screen. Click **Continue** to confirm that your registration information is correct. Click *Update* Registration Information if you need to change the information. Click Cancel to cancel out of the submission process.
- 10. Read the Submission Agreement.

Check the box to acknowledge the agreement. Click **Continue.** 

11. Review the Final Submission Agreement.

Check the box to indicate that you understand the agreement. Click **Submit.** 

NOTE: If you click **Submit** in this box, you will not be able to cancel out of the submission process. Your portfolio will be officially submitted to Pearson for scoring.

- 12. Finally, click OK to close the dialog box.
- 13. You will also receive a confirmation via email when your portfolio has been submitted to Pearson for official scoring.